## 高性能计算资源预约操作说明

1. 登录华东师范大学仪器共享管理系统:https://yqgx.ecnu.edu.cn/

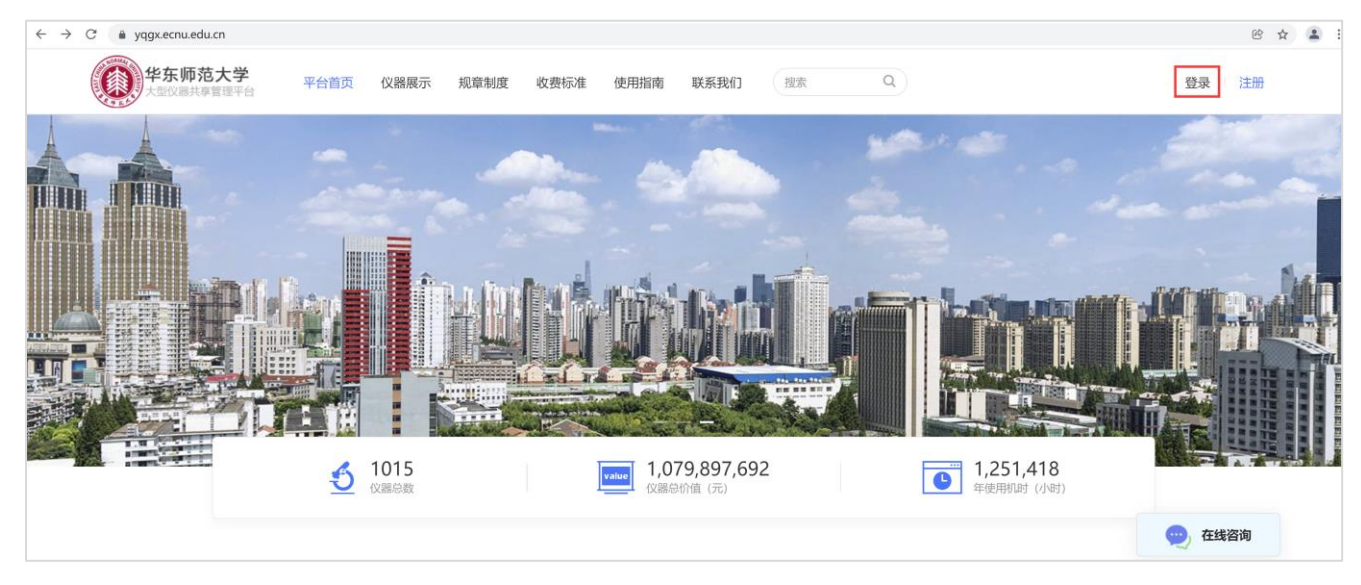

图表 1 仪器共享管理系统首页

2. 点击【登录】后在以下登录界面中选择【用户登录】→【校内统一身份登录】,输入公共数据库 ID 和密码登录。

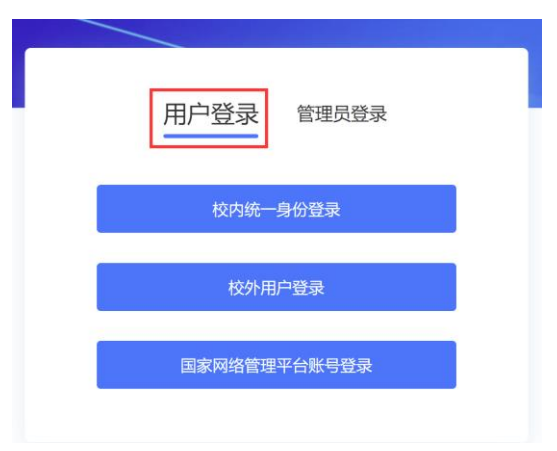

图表 2 选择【用户登录】

3. 点击【仪器展示】菜单项,输入【高性能计算】后进行搜索,可以显示各期高性能计算集群设备。

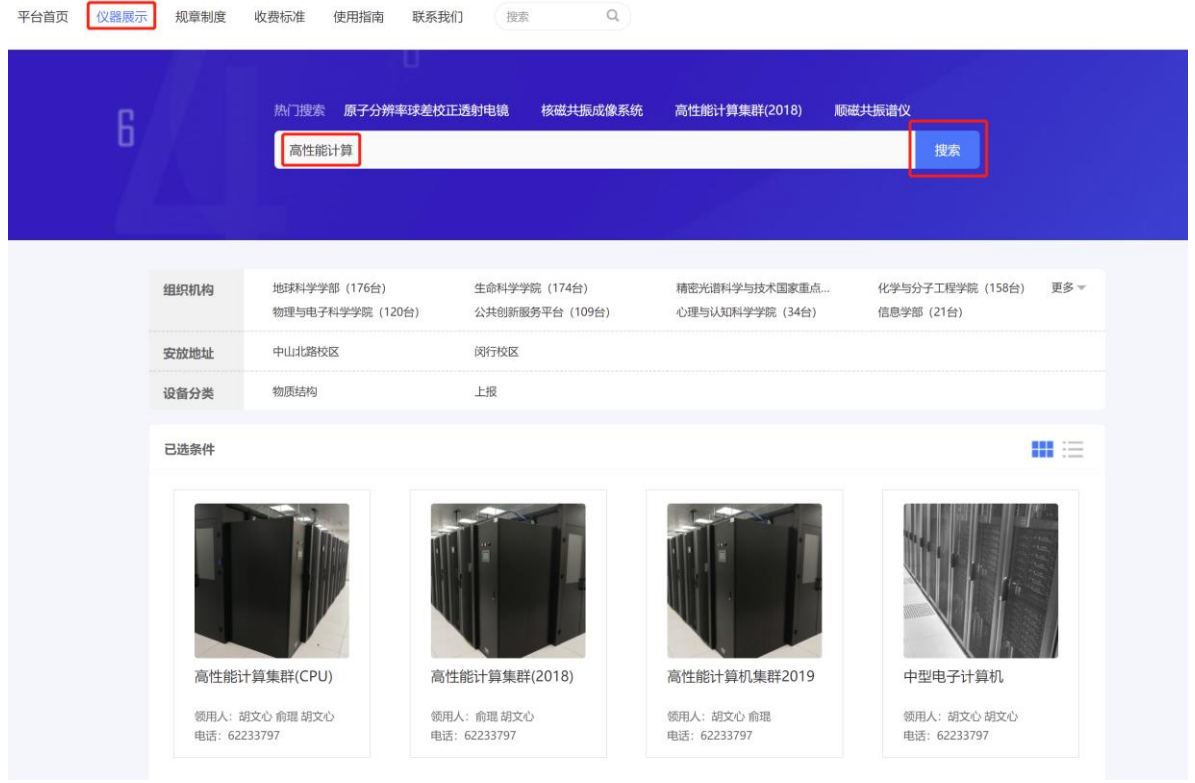

图表 3 在仪器展示页面查询高性能计算集群设备

4. 点击需要预约的设备下方的【查看详情】,进入该设备详细信息页面。点击【送样预约】。

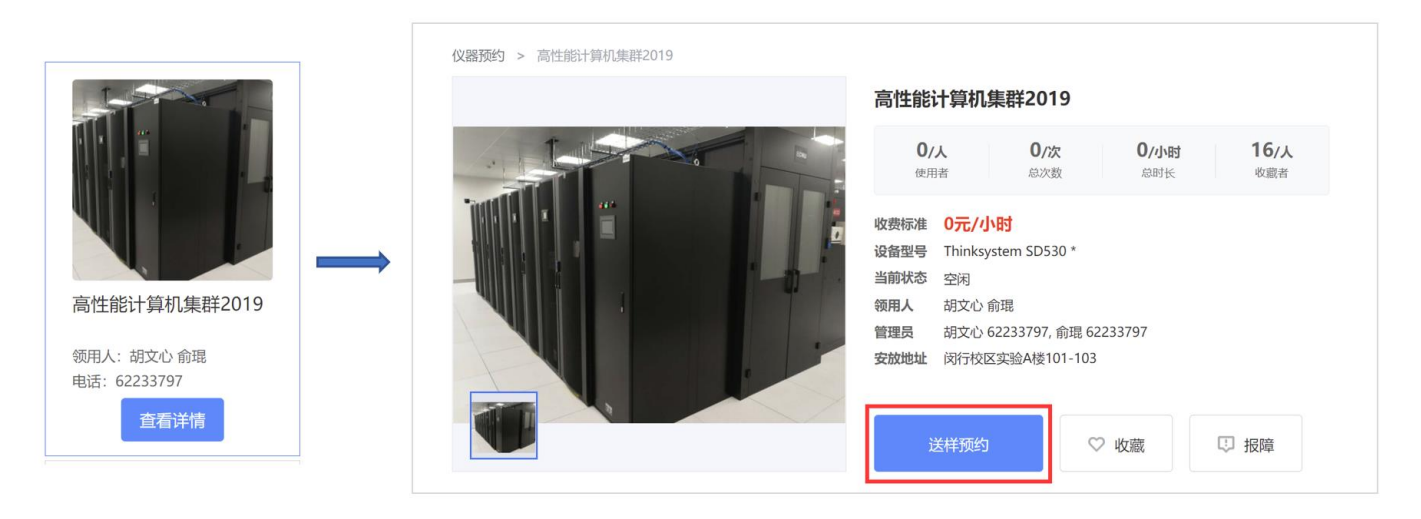

图表 4 选择设备进入送样预约

5. 在送样预约页面输入必须项目,其中【样品数量】需要根据计划缴费的金额输入,1 个样品数量代 表 1000 元。例: 如果计划缴费 10000 元, 则样品数量输入 10。

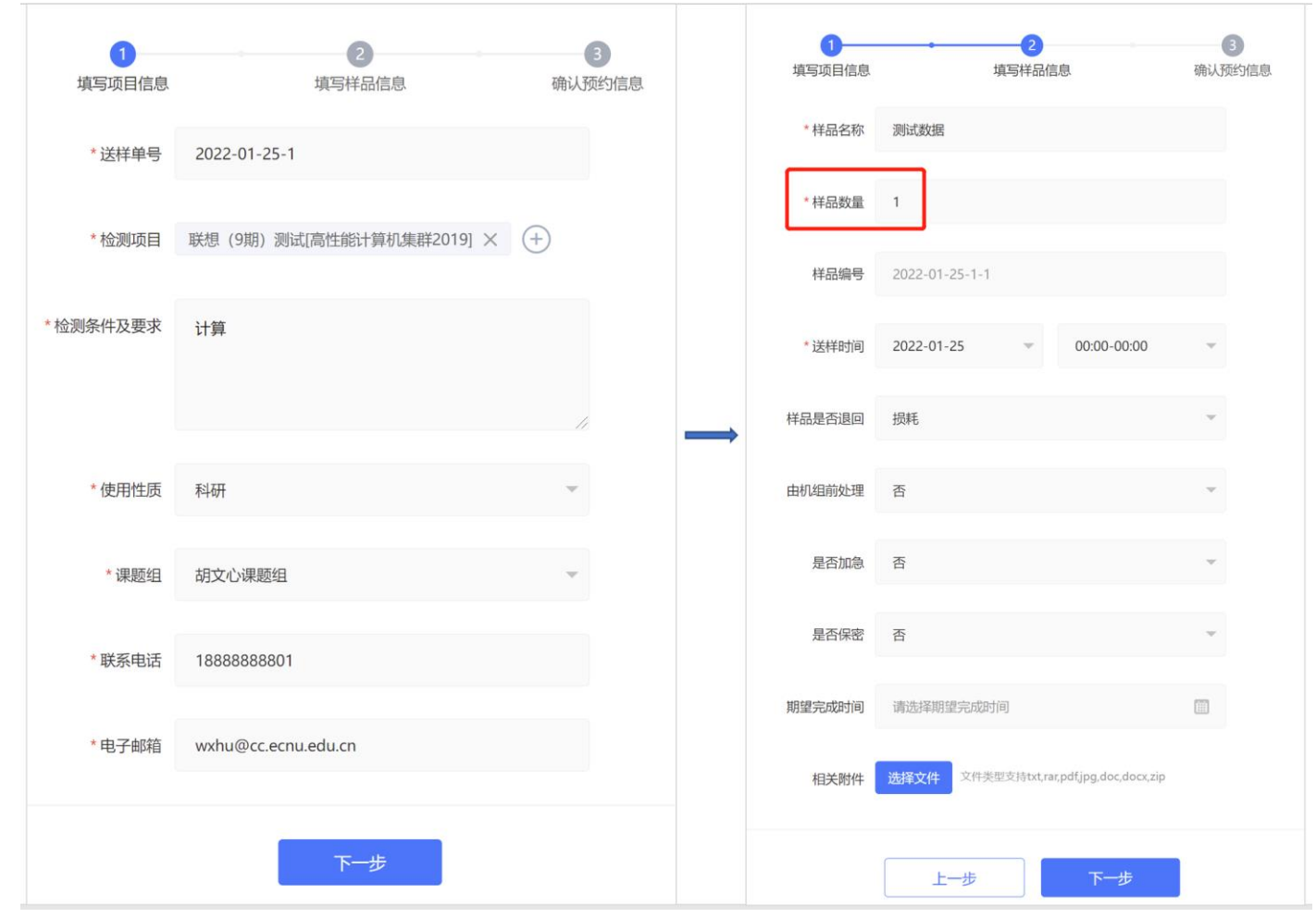

图表 5 输入送样预约页面的必要信息

6. 确认送样预约信息无误后,点击【提交预约】,弹出选择经费卡的页面,从该页面中选择用来结算 计算费用的经费号,点击【确认】即完成了送样预约。

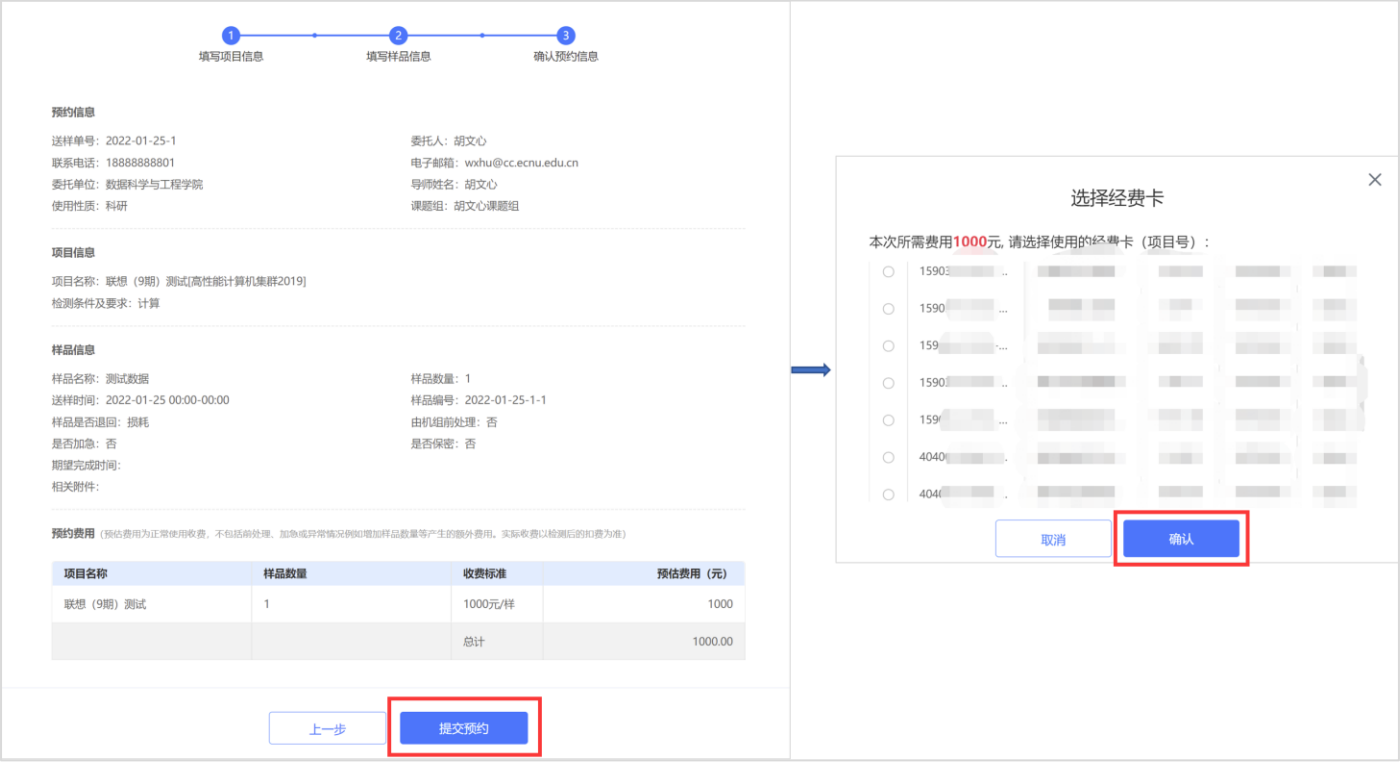

图表 6 提交送样预约

- 7. 高性能计算集群的设备管理员收到送样预约后,会进行审批,审批后,用户的这笔经费将被冻结。
- 8. 高性能计算中心定期根据用户实际使用的机时向仪器共享平台提交结算申请,之后将由仪器共享 管理系统与财务处结算经费。

注:根据学校要求,无论用户冻结的经费是否使用完毕,原则上每年年底都会将已经使用的计算 费用强制结算,而未用完的费用将返还到用户的经费号中(次年开账后由用户再次提交送样预约)。

> 高性能计算中心 2022.1